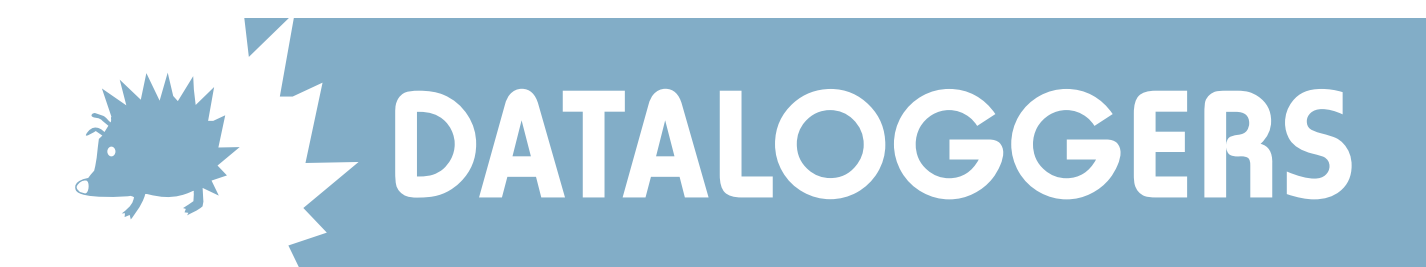

# Changing Telephone Numbers and Pager Numbers in Skye Softwares

## **WIZZCOM or SKYECS265**

Start program as usual

Click on DIAL and EDIT PHONE NUMBERS. Edit the appropriate GSM data telephone or pager number.

**Don't forget to add ,,,,,5# after the pager number.**

Click CONFIRM EDIT. The software is now ready to use the new number.

# **SKYELYNX AUTO**

Start or maximise program as usual

Click on SETTINGS and EDIT OFFLOAD SETUP.

Choose the Instrument Number you wish to edit by clicking the right and left arrows in the top right hand corner.

Edit the appropriate GSM data telephone or pager number.

**Don't forget to add ,,,,,5# after the pager number**

Click OK. The software is now ready to use the new number.

## **SKYELYNX DELUXE**

Start program as usual

Click on SETTINGS and CONFIGURE INSTRUMENT PROFILES

Choose the Instrument Number you wish to edit by clicking the right and left arrows.

Edit the appropriate GSM data telephone or pager number.

**Don't forget to add ,,,,,5# after the pager number**

Click OK and YES to confirm. The software is now ready to use the new number.

#### SKYE INSTRUMENTS LTD

21, Ddole Enterprise Park, Llandrindod Wells, Powys, LD1 6DF, UK Tel: +44(0)1597 824811 Fax: +44(0)1597 824812 Email: skyemail@skyeinstruments.com Web: www.skyeinstruments.com

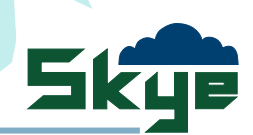